# ФУНКЦИИ  $\boldsymbol{\mathsf{M}}$ формулы MS EXCEL

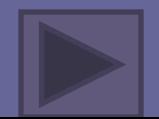

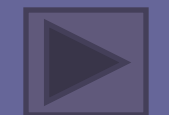

Цель урока: -дать понятие функций и формулв Excel научить применять функции делать вычисления с помощью функций и формул

## **Понятие Функции** . **В Excel**

**МS EXCEL служит для расчетов не только По формулам Но и позволяет вычислять функции**

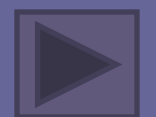

### **Для вызова мастера функций достаточно нажать Кнопку fx на панели адресной строки**

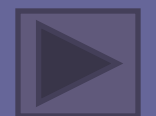

### Окно мастера функций

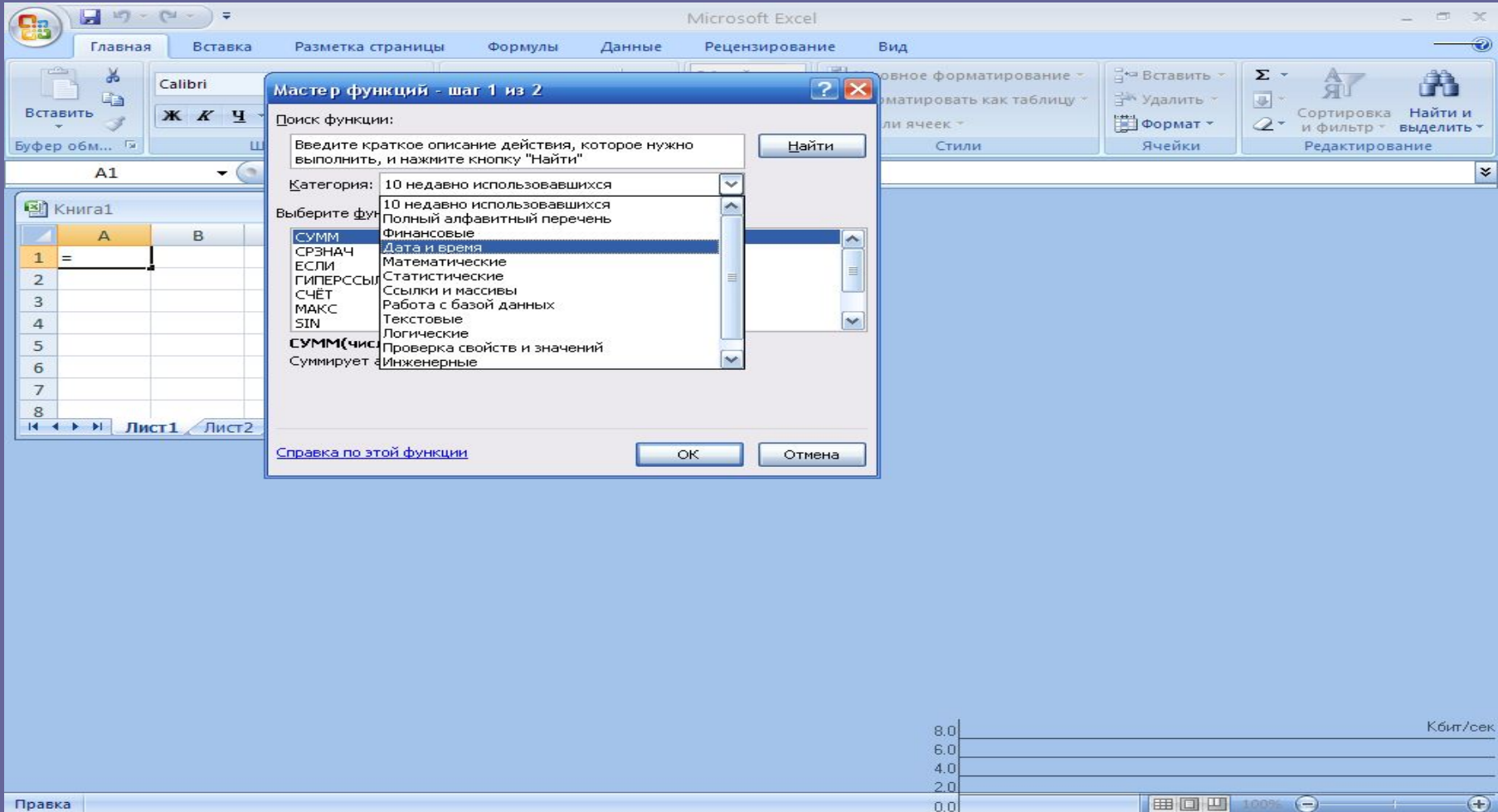

**By** 3 Microsof...

 $G:\V{P}$  G:  $\V{P}$  Doku $\U{1}$  ...

2 Microsof...

Microsoft Of...

**Z** Антивирус...

**В** Проектиро...

\*пуск

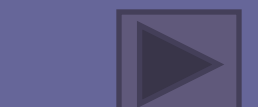

Microsoft Ex...

EN 6 × 18:04

### Перечень функций

- Финансовые
- Дата и время
- Математические
- Статистические
- Ссылки м массивы
- Работа с базой данных
- Текстовые
- Логические

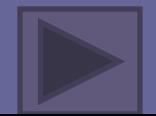

### Понятие формулы

- **• Ввод формулы начинается со знака равенства**. Если его пропустить, то вводимая формула будет воспринята как текст. В формулы могут включаться числовые данные, адреса объектов таблицы, а также различные функции.
- **• Ссылка** адрес объекта (ячейки, строки, столбца, диапазона), используемый при записи формулы.
- Различают алгебраические и **логические** формулы.

#### Ввод формулы начинается со знака =

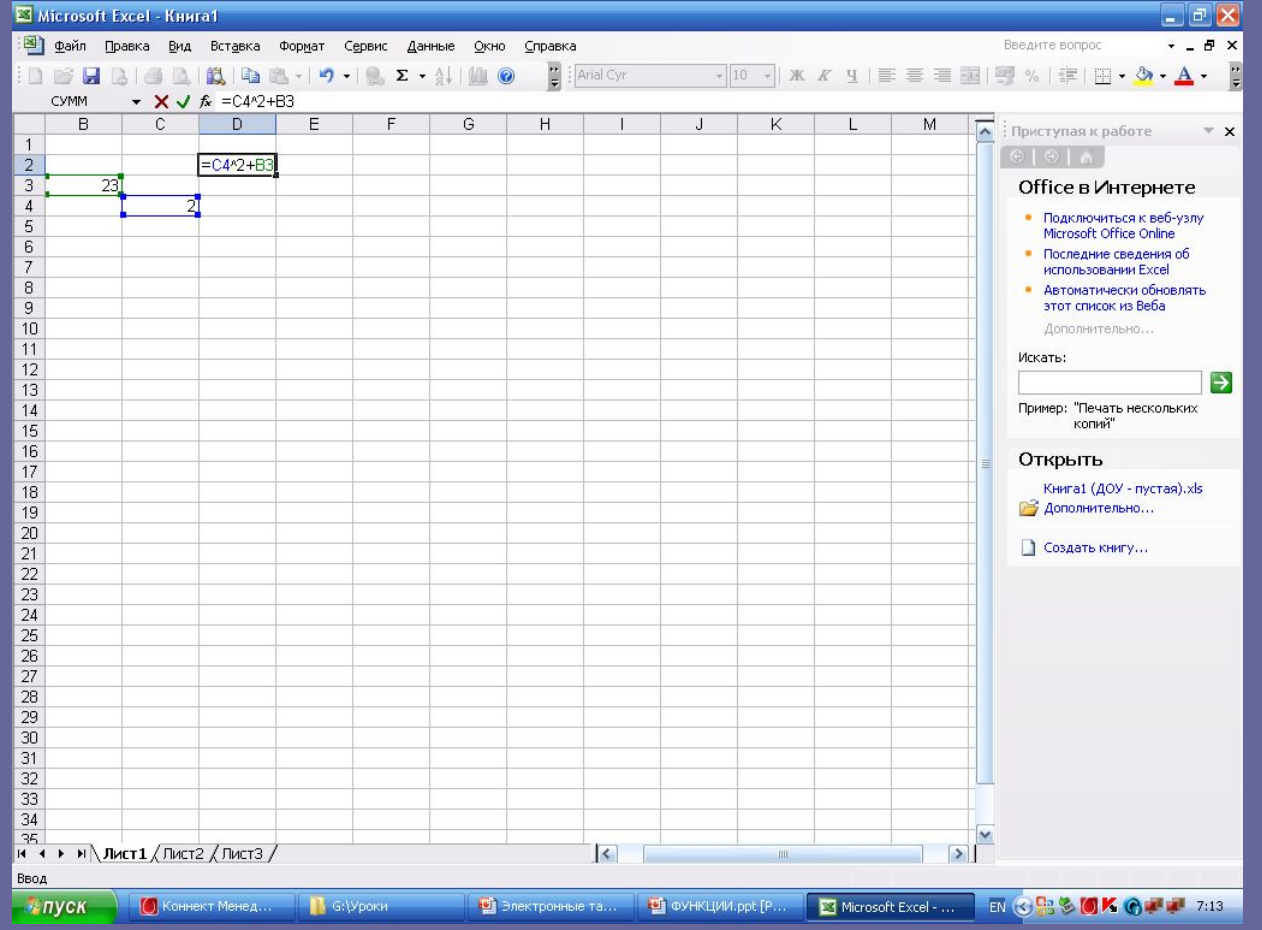

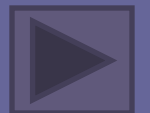

### Алгебраические формулы

- Арифметические формулы аналогичны математическим соотношениям.
- В них используются арифметические операции (сложение «+», вычитание «-», умножение «\*», деление «/», возведение в степень «^».

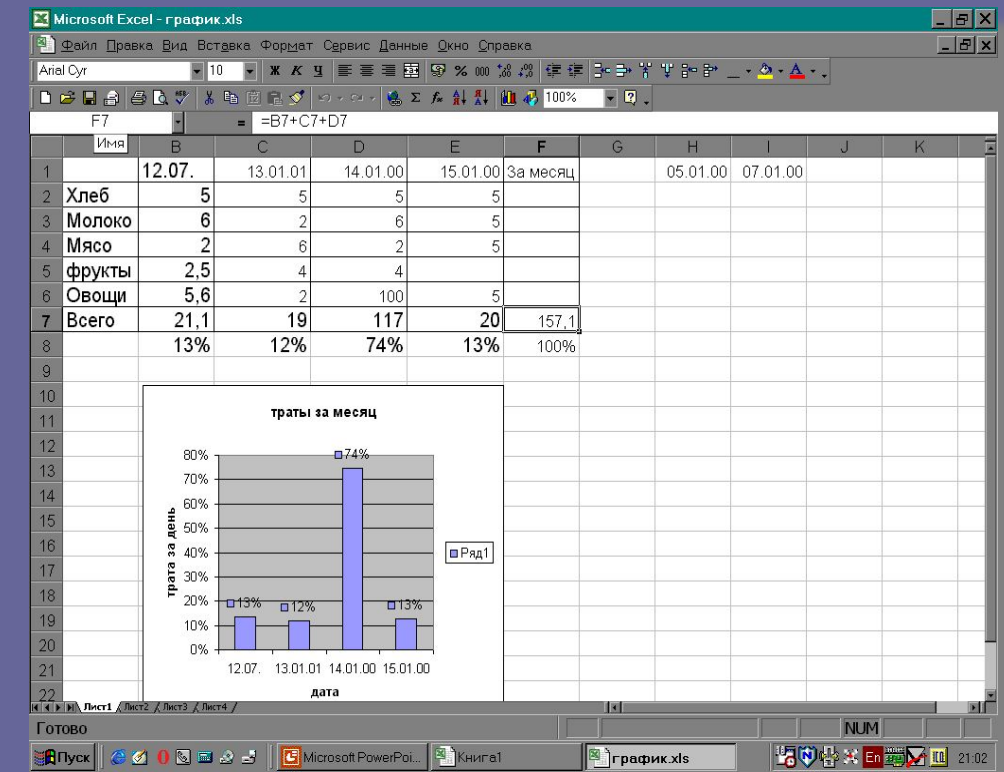

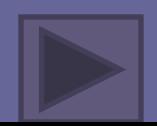

#### Пример вычисления по алгебраической формуле

- В данной формуле А1 и В2 представляют собой ссылки на ячейки. Смысл использования ссылок состоит в том, что при изменении значений операндов, автоматически меняется результат вычислений, выводимый в ячейке С3.
- Например, пусть значение в ячейке А1 стало равным 1, а значение в B2 – 10, тогда в ячейке С3 появляется новое значение – 71. Обратите внимание, что формула при этом не изменилась.

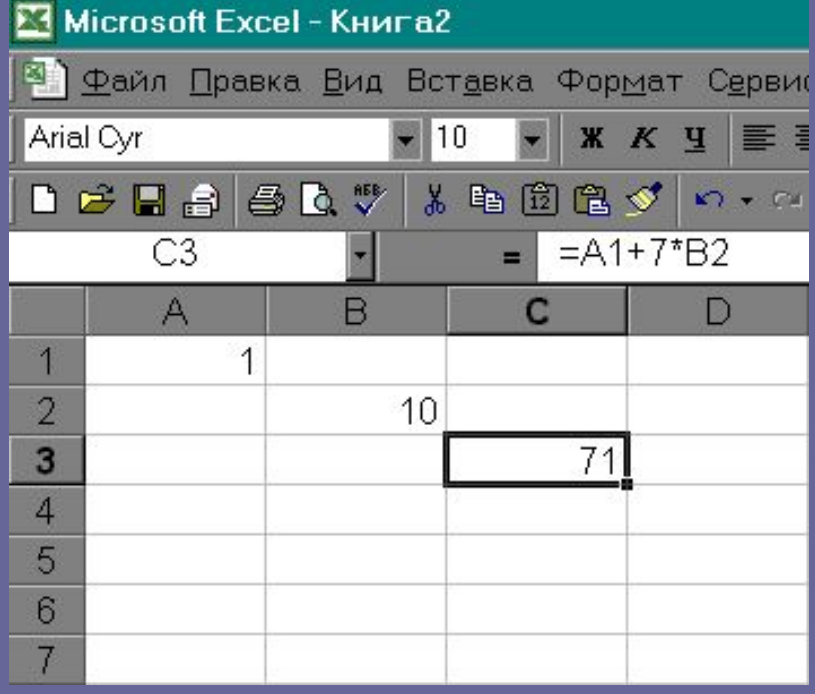

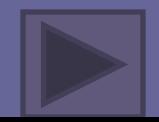

### Задание Вычислить результат в ячейках

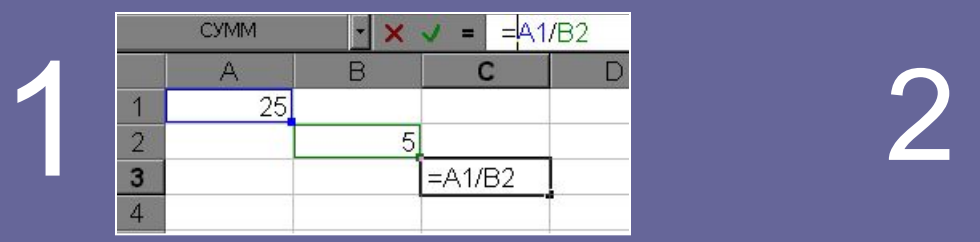

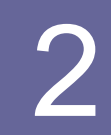

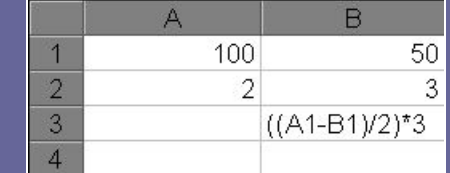

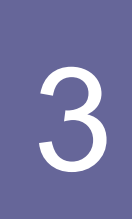

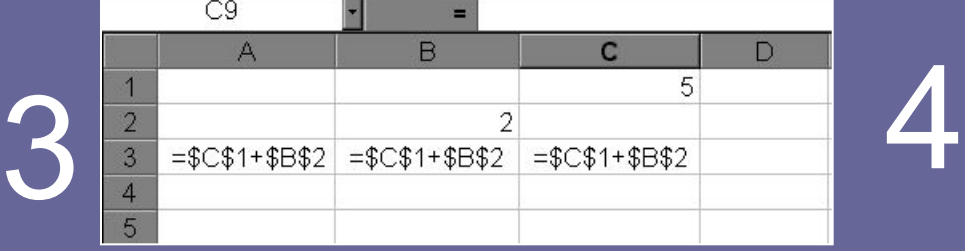

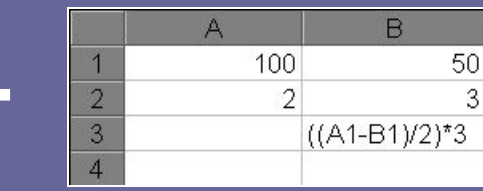

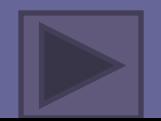

# Спасибо за внимание